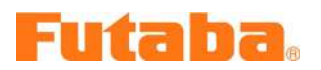

## T8FG software update manual

## 1. SD card format

 You should format the SD card first by using T8FG. When the SD card is formatted, all the data is deleted. Please do not format it when there is critical data.

1.1. Please attach the SD card in the SD card slot of T8FG.

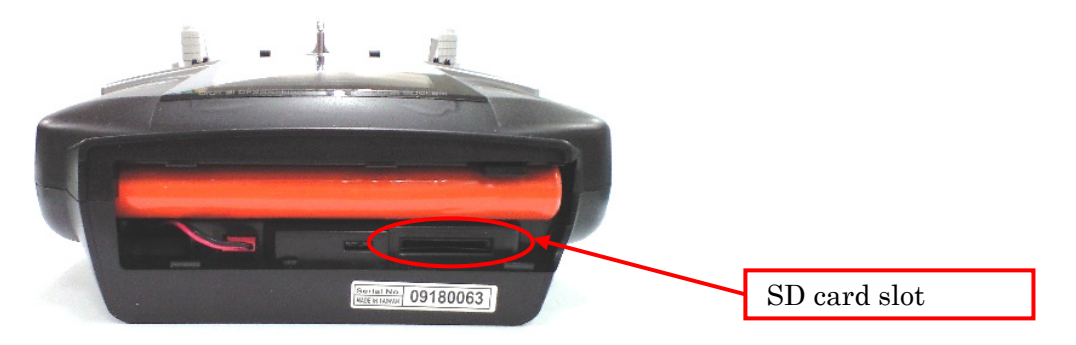

1.2. Please turn on the power switch of T8FG. If the SD card not formatted is set, the following screen is displayed. Please select "FORMAT" by scroll operation of touch sensor and touch "RTN".

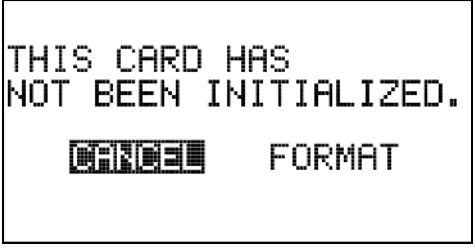

1.3. Please Select "OK" and touch "RTN".

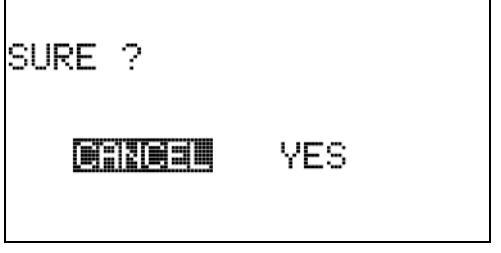

1.4. The following screen is displayed during formatting.

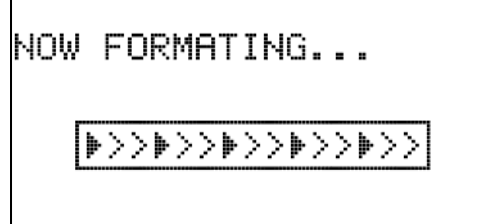

1.5. When the format is completed, the following screen is displayed.

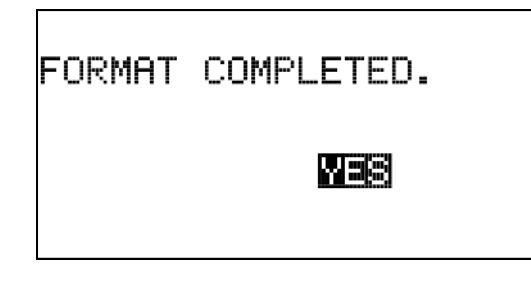

1.6. Please turn off the power switch and detach the SD card from card slot.

## 2. Making of card for software update

- 2.1. Please unzip the zipped file. The following files will create.
	- ・T8fgUpdate.exe ... File copy utility ・T8fgUpdate.dat ... Information file for T8fgUpdate.exe • T8FG\_UPDATE.dat (Internal Lefture of T8FG ・T8FG\_AP.bin ... Update file of T8FG (piece 3) ・T8FG\_LD.bin ... Update file of T8FG (piece 2) ・T8FG\_UPLD.bin ... Update file of T8FG (piece 1)
- 2.2. Please attach the SD card formatted to the card reader of PC.
- 2.3. Please run "T8fgUpdate.exe".
- 2.4. Please select the drive that attached the SD card. Click the "OK" button.

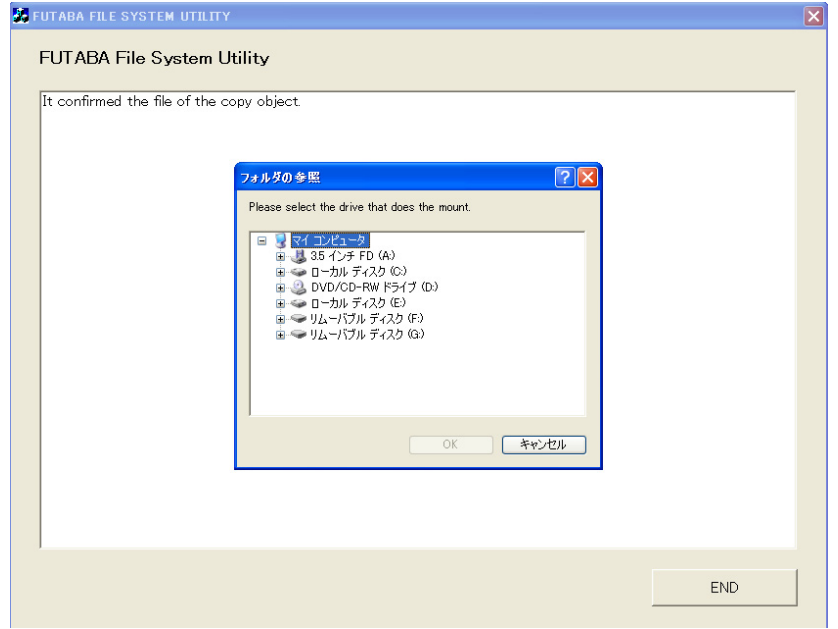

2.5. The following dialog is displayed. Click the "OK" button.

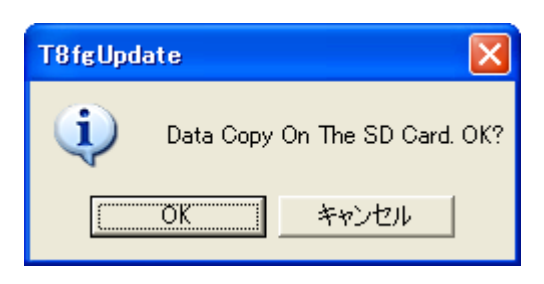

2.6. Update files is copied to SD card, the following screens are displayed. Click "END" button.

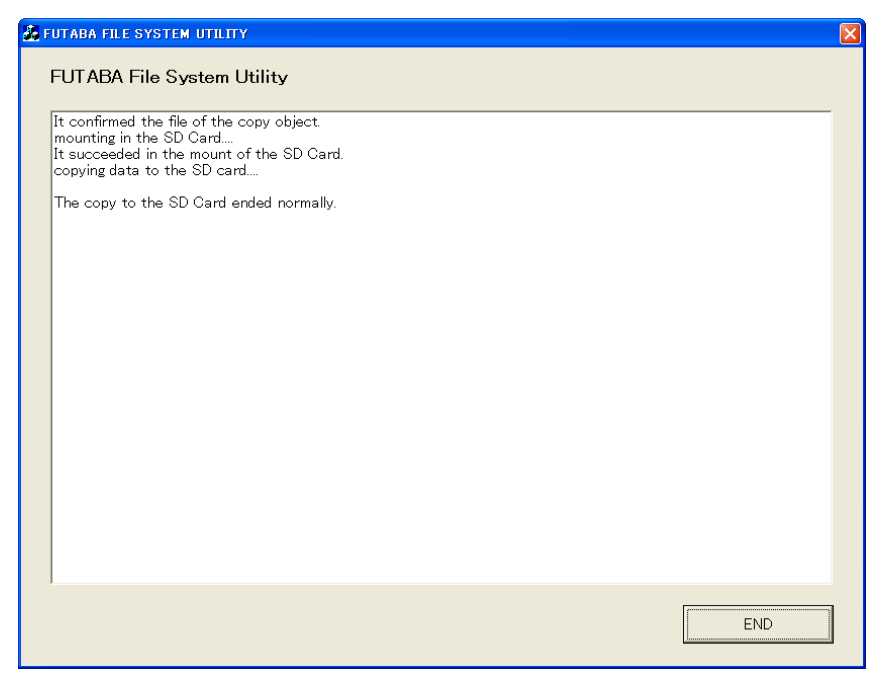

2.7. Please detach the SD card.

## 3. Update software of T8FG

1.1. Please change the slide switch to "UPDATE" side.

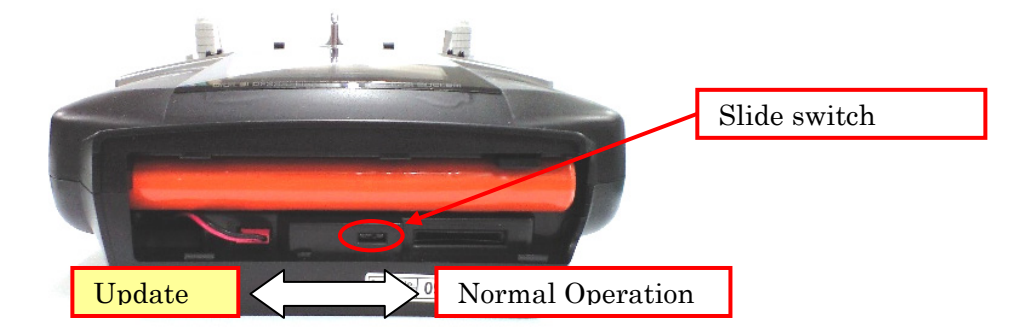

1.2. Please turn on the power switch. The following screen is displayed.

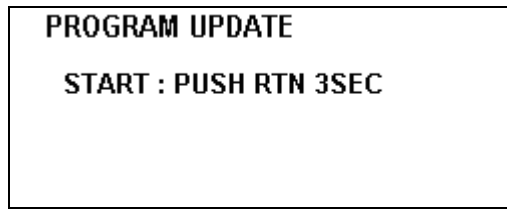

1.3. Please touch "RTN" for three seconds, a software update is begun.

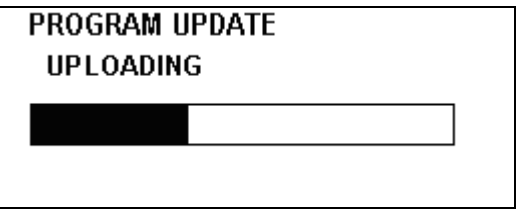

1.4. When update is completed, the following screen is displayed. Please turn off the power switch.

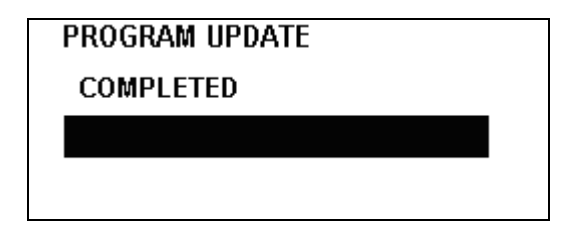

- 1.5. Please detach SD card.
- 1.6. Please change the slide switch to right side.
- 1.7. Please check the software version at INFO in SYSTEM menu.

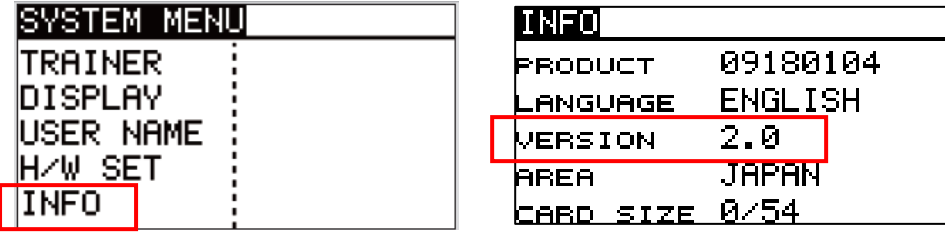